## **Config AnyClient:**

## Download: **AnyClient**

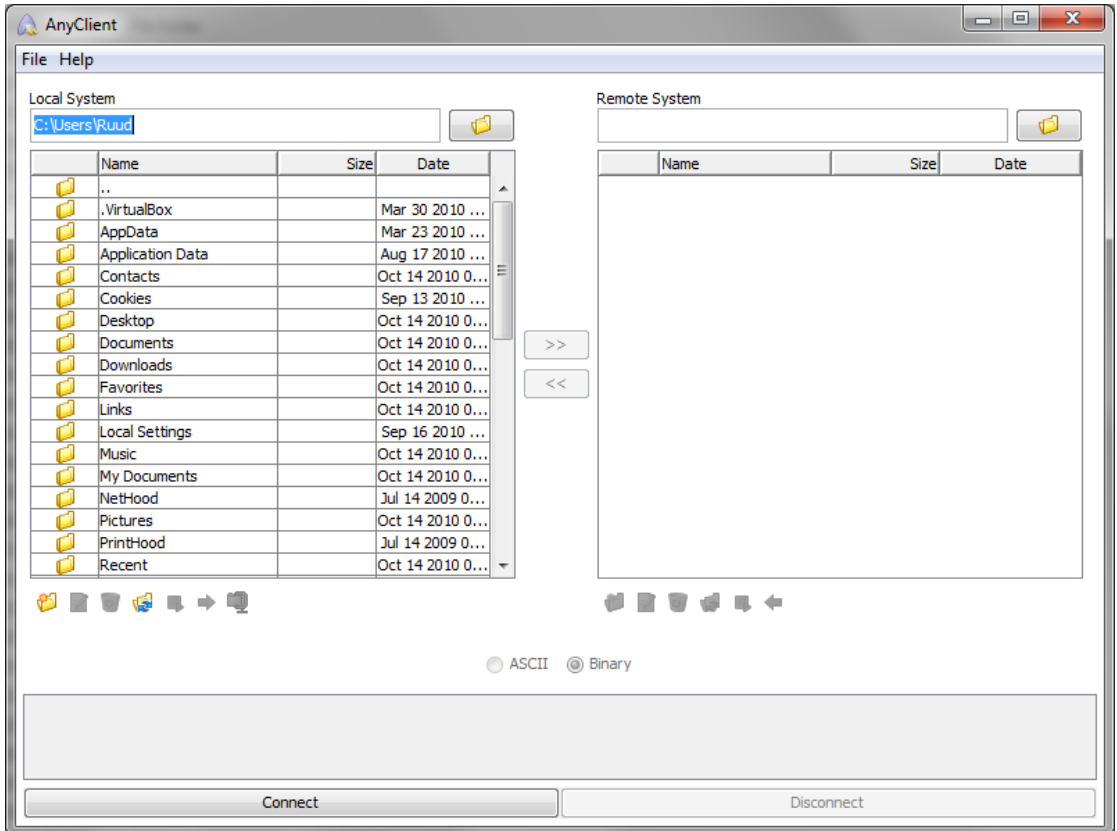

Click on **File** and choose **Site Manager**. Click on **New Type** a name like LION etc.

Choose for Host:

Homedir:

FTPhome.Physics.LeidenUniv.nl

Groupsdir:

FTPgroup.Physics.LeidenUniv.nl

For Username type: physics\<username> Choose for Connection type: FTP/SSL (Auth TLS)

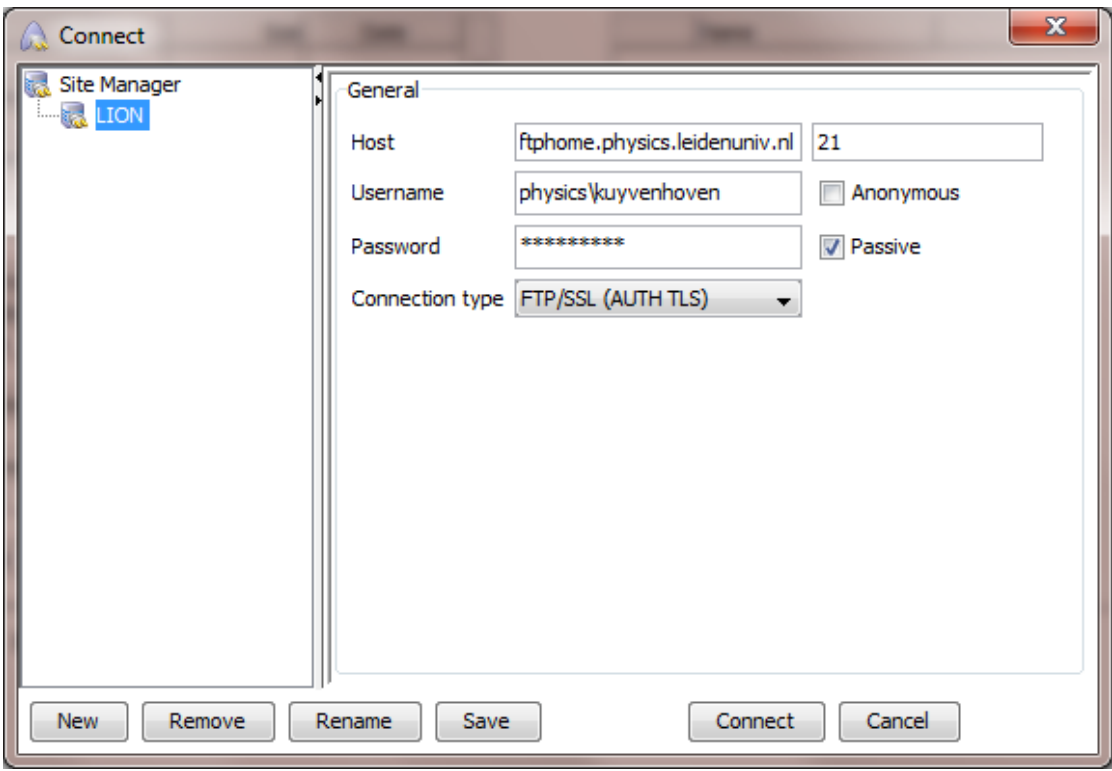

## Click on **Save**. Click on **Connect**.

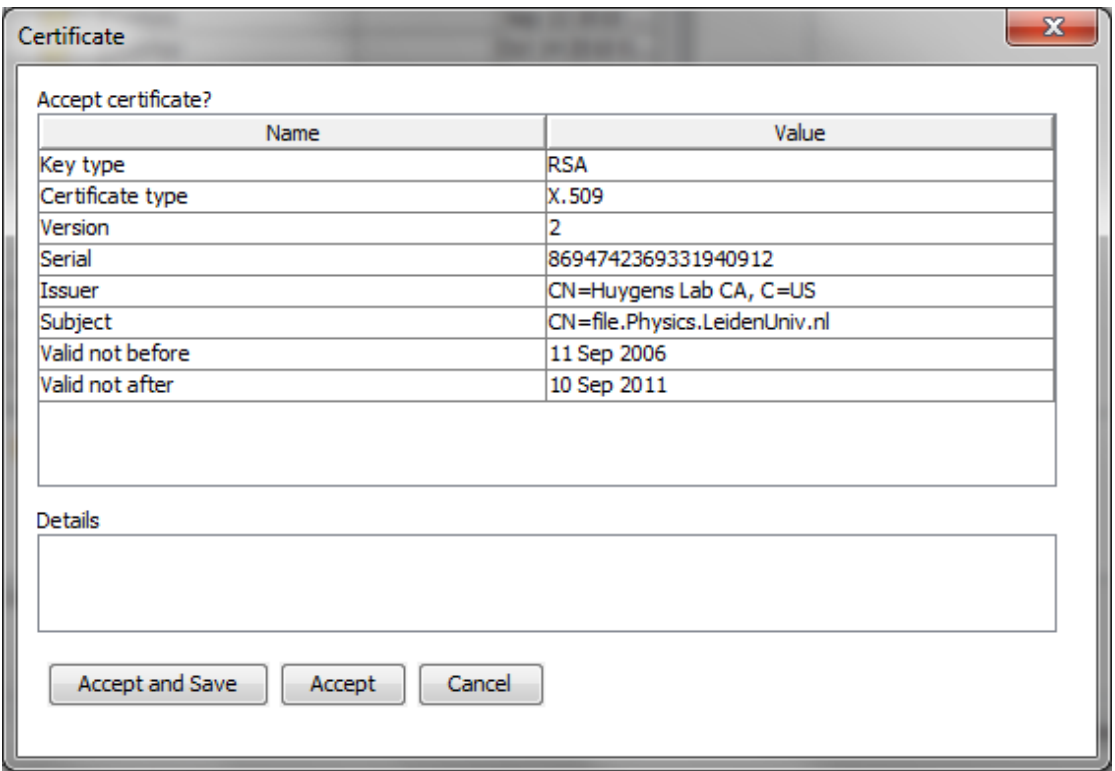

Click on **Accept and Save**.